# **How to Register for 2021 Winter Season**

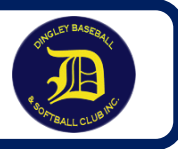

#### **Step 1** Go through Baseball Victoria website – Winter Return to Play <https://baseballvictoria.com.au/winter-return-to-play-registration/>

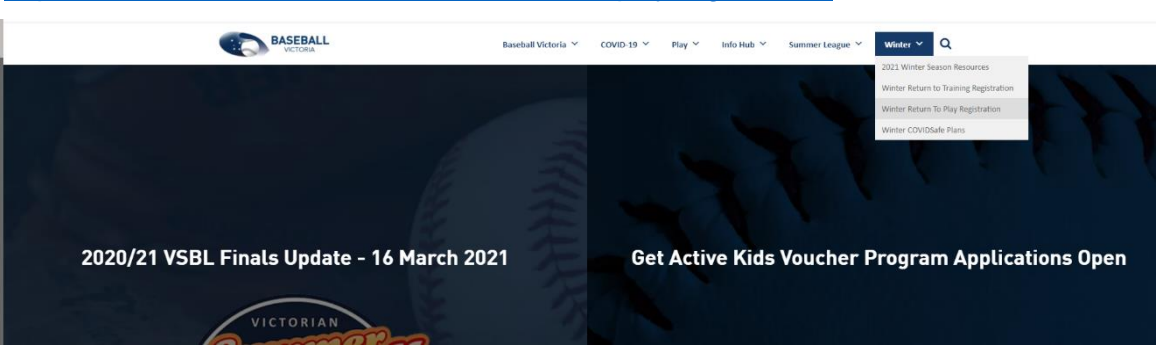

#### Or through the Dandenong Baseball Website <https://dandenongbaseballassociation.com/player-registration/>

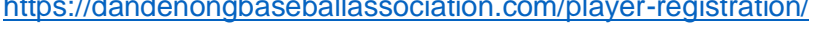

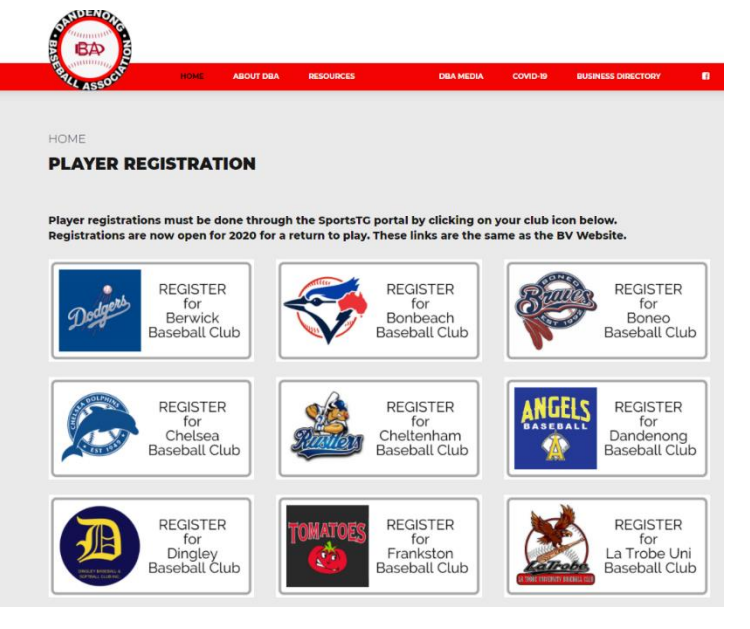

# **Step 2 Registration Log In:**

**RETURNING PLAYERS:** Log in using your previously used email address and password. If you cannot remember your password don't panic! You can re-set it.

**NEW PLAYERS:** sign up with your email address.

**NOTE:** Please use a personal email address. Avoid using work or school email addresses if possible. They tend to have more firewalls and cookies that prevent people from logging in properly.

You need to be able to access your email address in future seasons.

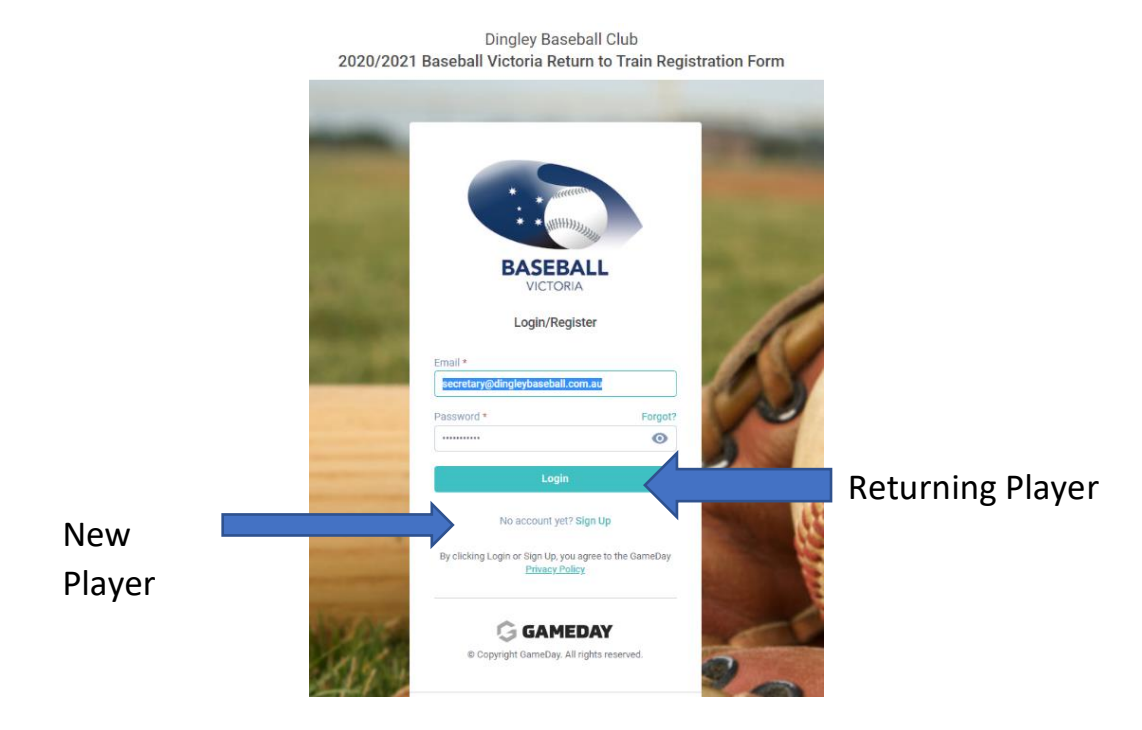

If you have registered previously, you MUST login using the exact email and password you used when you registered, no matter what club you registered for. If you do not know your password, you can reset it.

If you cannot remember your email address, contact your Club Secretary or the BV Office 9345 8000 for assistance.

## **Step 3 Once logged in**:

NEW registrations choose yourself (if you are the player) or someone else (if you are registering your child or another family member) and fill in the details.

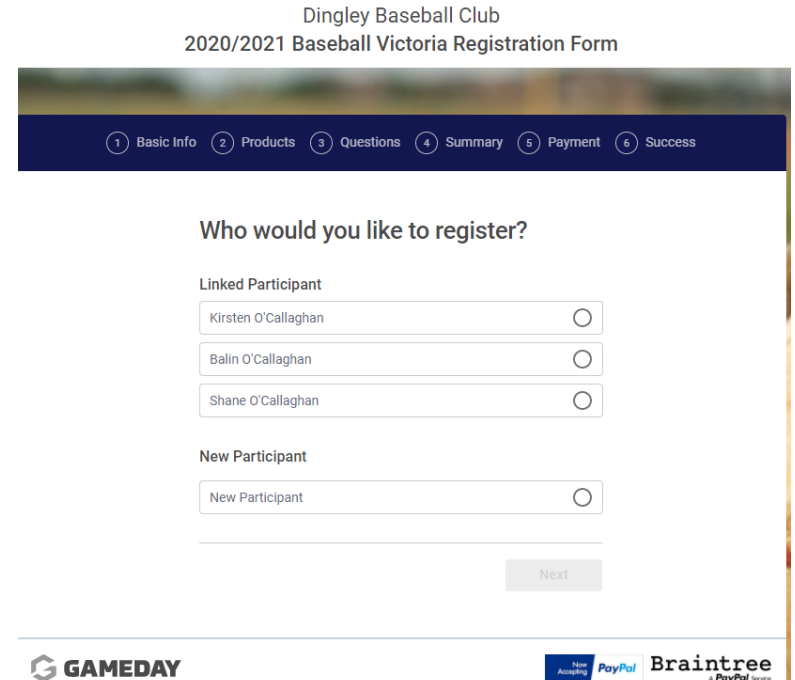

Select the category relevant for you (e.g. player, coach, volunteer etc) and proceed to the next page.

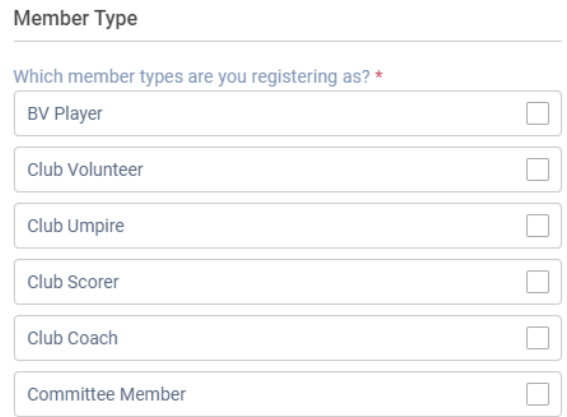

#### **Step 4 Fees:**

The National and State fees are mandatory and are already pre-selected for you if you did not play the previous Summer you will need to tick both. If you have

played summer the BA fee will be greyed out and already paid. The fees will align with your age. The Club fee component helps cover the costs of running the club.

Choose NEXT, fill in the rest of your details and tick the declaration boxes.

## **Step 5 Summary Page:**

If you wish to register another person, select the 'Register another person' option. You will be taken back to the first screen where you enter the new persons details in. Repeat the steps above from 'Once logged in.'

### Select your products

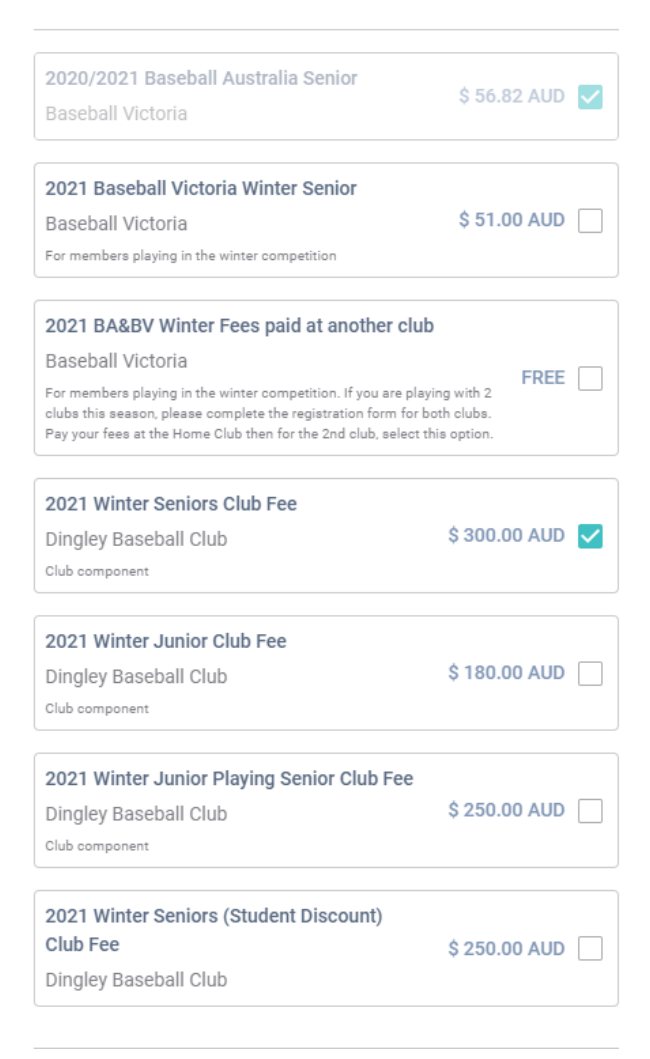

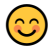